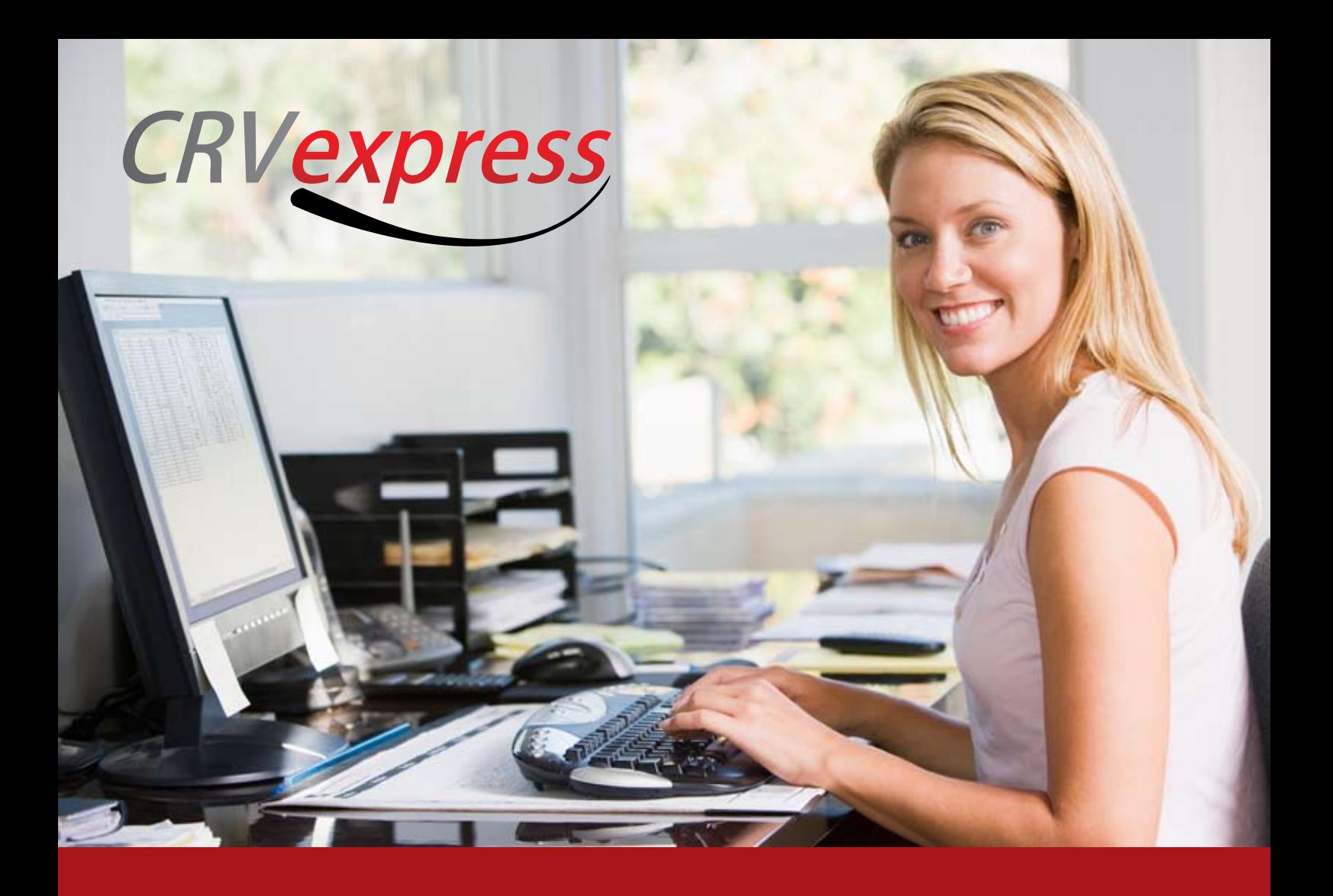

# **Manual de instalação**

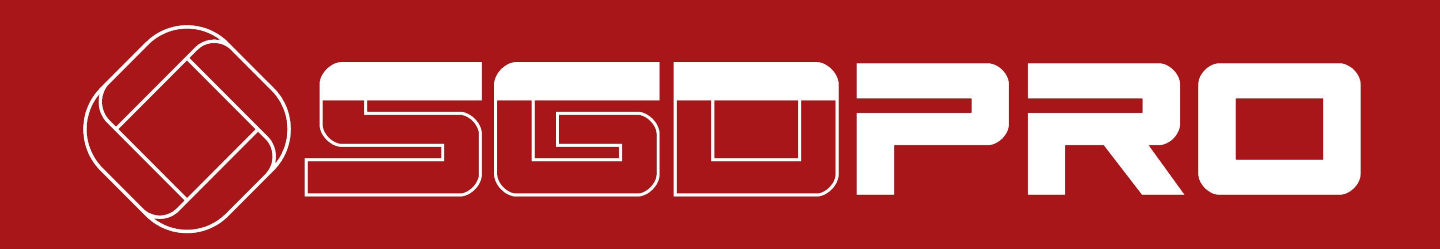

#### **1. Clique no link abaixo e instale o programa JAVA**

http://www.java.com/inc/BrowserRedirect1.jsp?locale=pt\_BR

Após o término dessa instalação reinicie o seu computador.

#### **2. Instale o CD de Token que veio junto ao seu certificado digital.**

#### **3. Clique no link abaixo e instale o CRVEXPRESS**

http://www.sgdpro.com.br/CRVex/

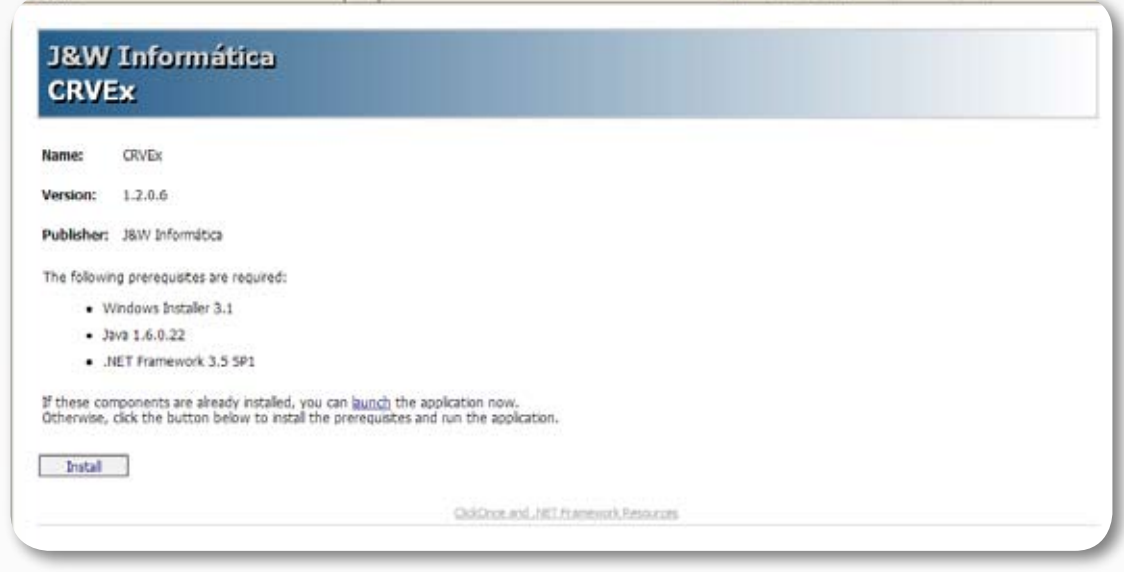

### **4. Configurando a aplicação:**

Após o término da instalação, clique com o botão direito do mouse na barra de tarefas do seu computador, e escolha a opção "Parâmetros".

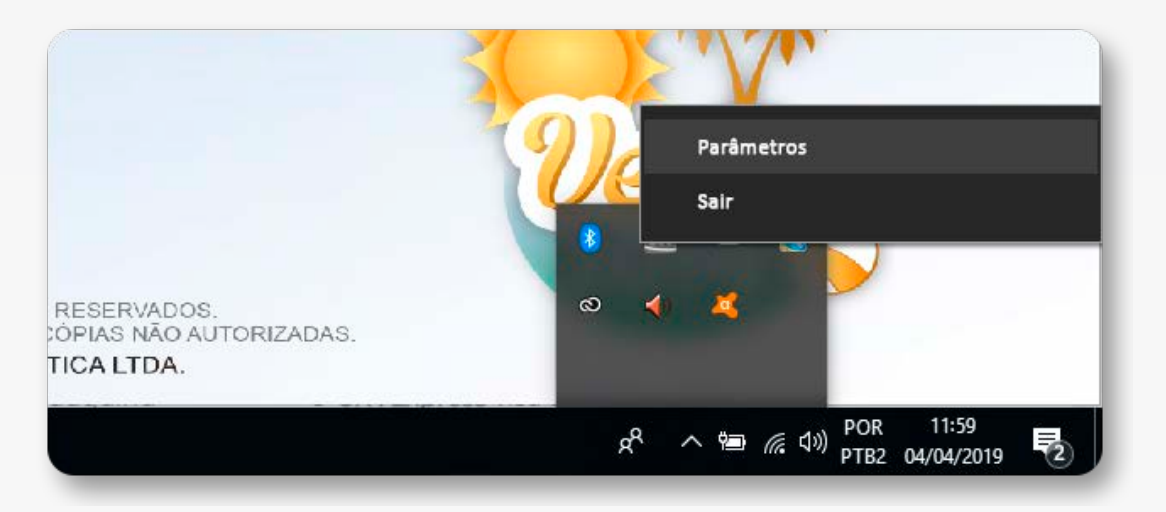

Configure o caminho do path de entrada e saída de acordo com a unidade onde estiver instalado o SGDPRO.

Informe o caminho completo das pastas criadas no campo abaixo:

Path de entrada: caminho da pasta\IN

Path de saída: caminho da pasta\OUT

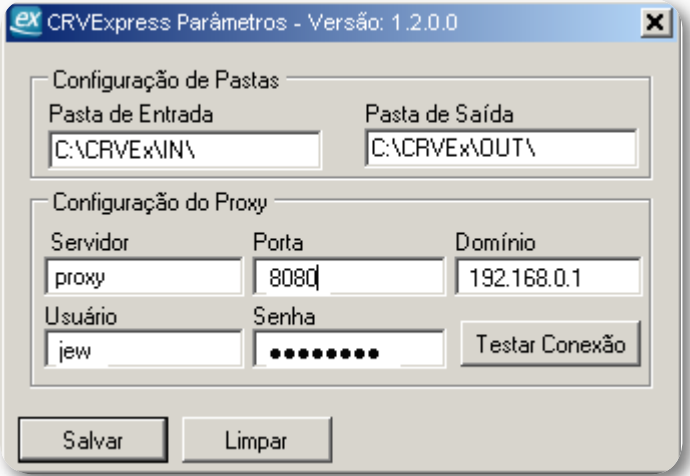

Por exemplo: Se o seu sistema estiver instalado no Drive C: na pasta CRVEx ficará da seguinte forma:

C:\CRVEX\IN

C:\CRVEX\OUT

#### **2. Cadastrar um novo usuário com novo token**

Se desejar cadastrar um novo usuário e novo token na máquina instalada, após a configuração, siga os passos abaixo:

Vá até o menu Manutenção >> 4.Usuários

Clique em adicionar um novo usuário:

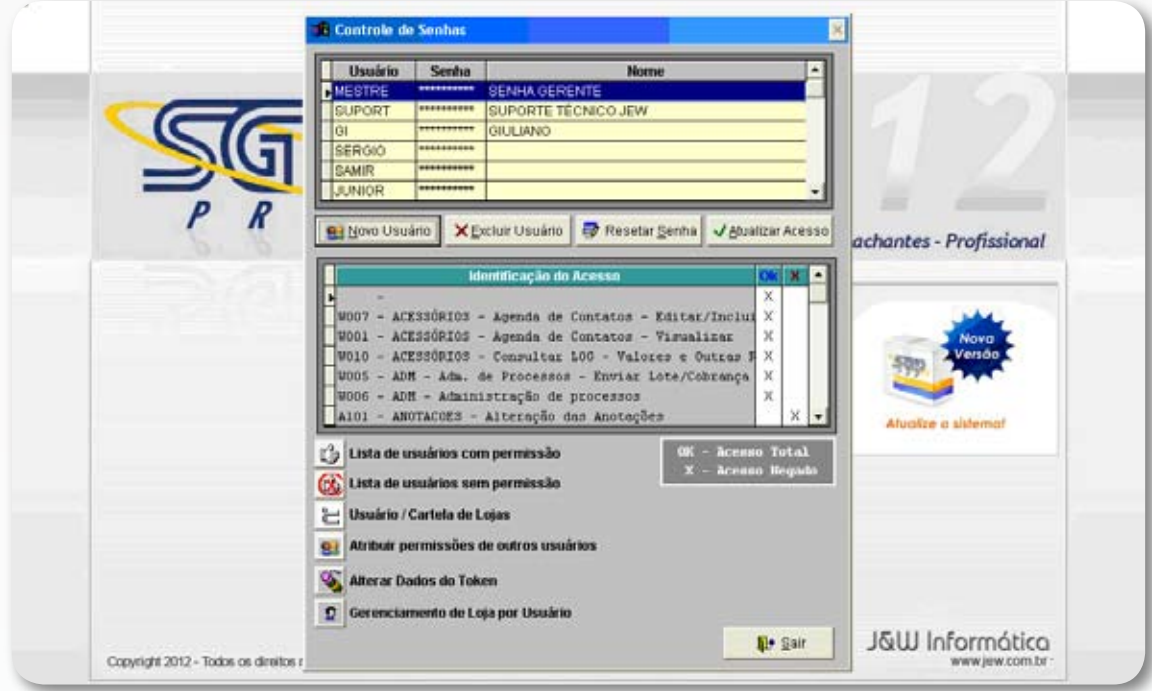

#### **Jotatei Informática**

Ao finalizar o cadastro do usuário, o sistema exibirá uma tela solicitando também o cadastramento dos dados do e-CRV e token do novo usuário. Digite os dados de Cadastro do e-CRVSP e dados do Token, após isso clique em incluir.

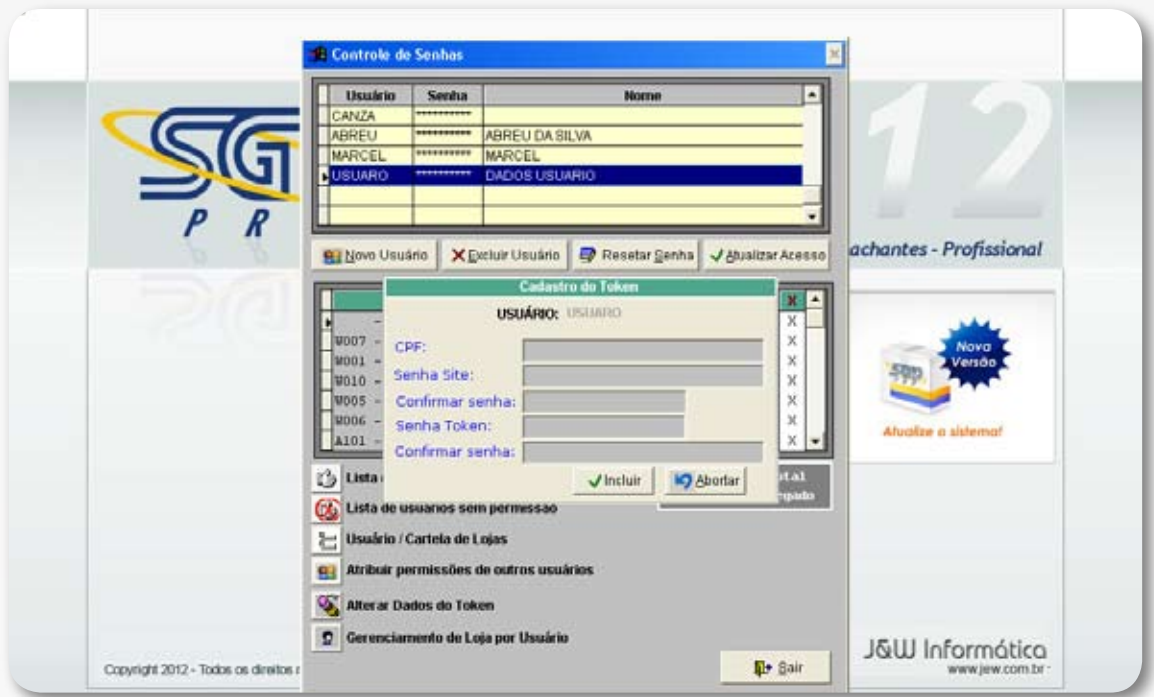

#### **3. Escolher Token em máquinas com múltiplos usuários**

Em máquinas onde houver mais de um usuário cadastrado, quando for realizada uma consulta no e-CRVSP aparecerá a opção para selecionar quais dados de token devem ser utilizados, como na figura abaixo.

Uma vez selecionado o token, o sistema usará estes dados enquanto estiver aberto.

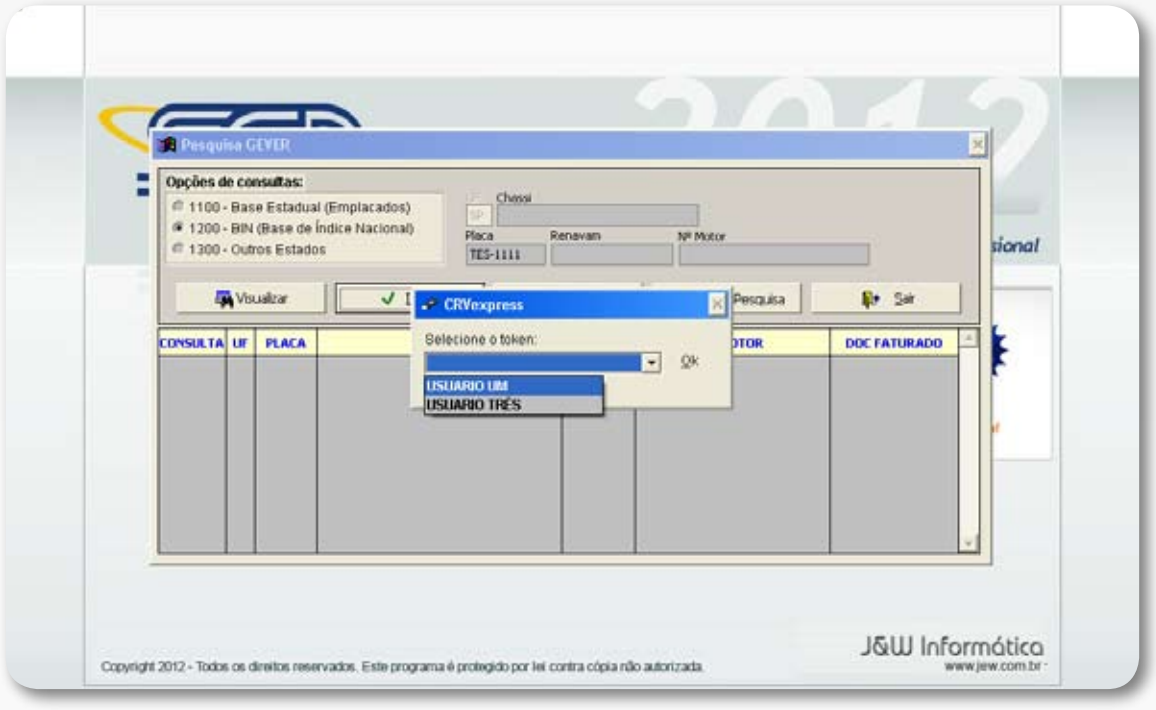

Você também poderá alternar o usuário clicando no ícone "Token" (figura de um pen drive), na sua barra de ferramentas do SGDPRO, conforme o destaque abaixo:

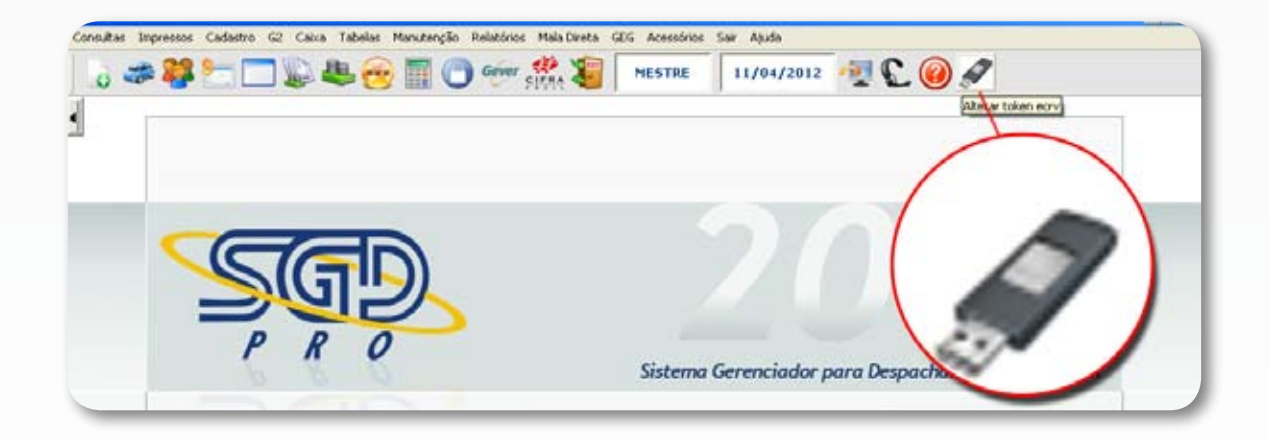

**Jotatei Informática**

## **Dúvidas?**

Entre em contato com o nosso suporte técnico.

Envie um e-mail para: suportegever@jew.com.br

Telefone: (11) 4064-3327

WhatsApp: (11) 97507-2151

# www.jotatei.com.br